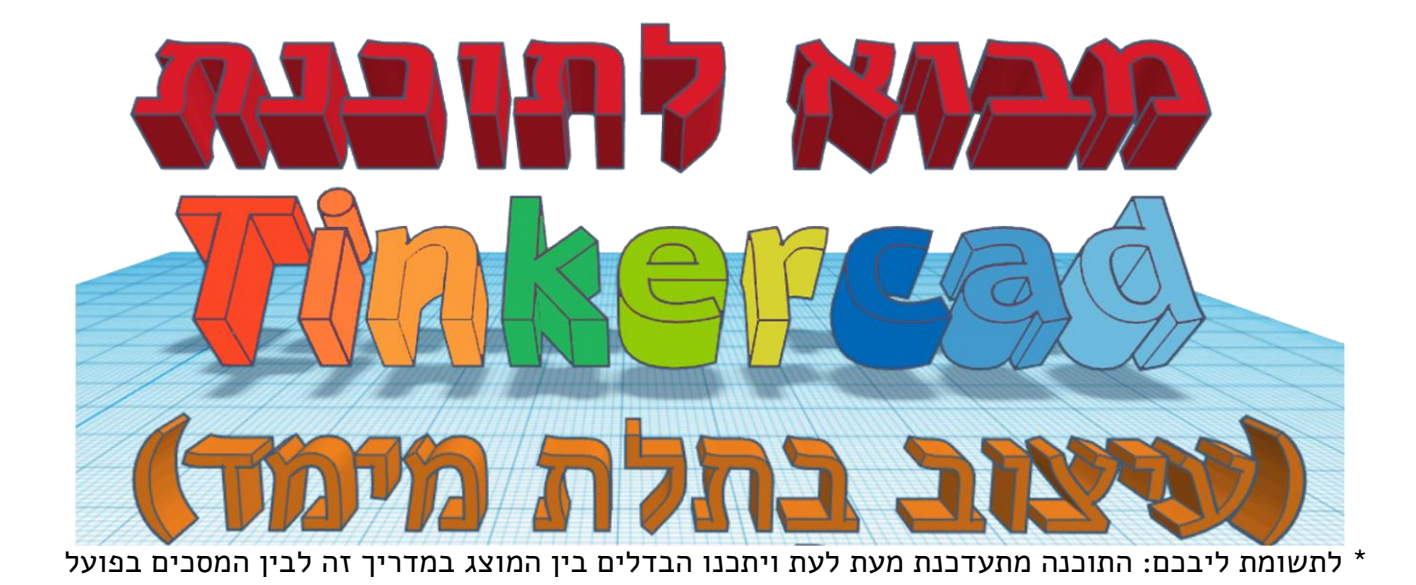

**לאורה לוין**  הבלוג על הדפסת תלת מימד **בחינוך** 킈 **.com**

עיצוב: אילה ברדיאן

מותר להעתיק, לפרסם, להפיץ ו/או לשנות, ללא מטרות מסחריות תחת אותם תנאי רישיון, תוך כדי ציון המקור כפי שמופיע למטה:

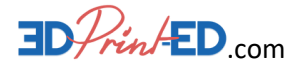

com. לאורה לוין - הבלוג על הדפסת תלת מימד **בחינוך**

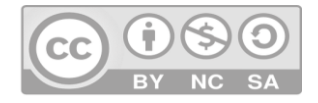

# תוכן

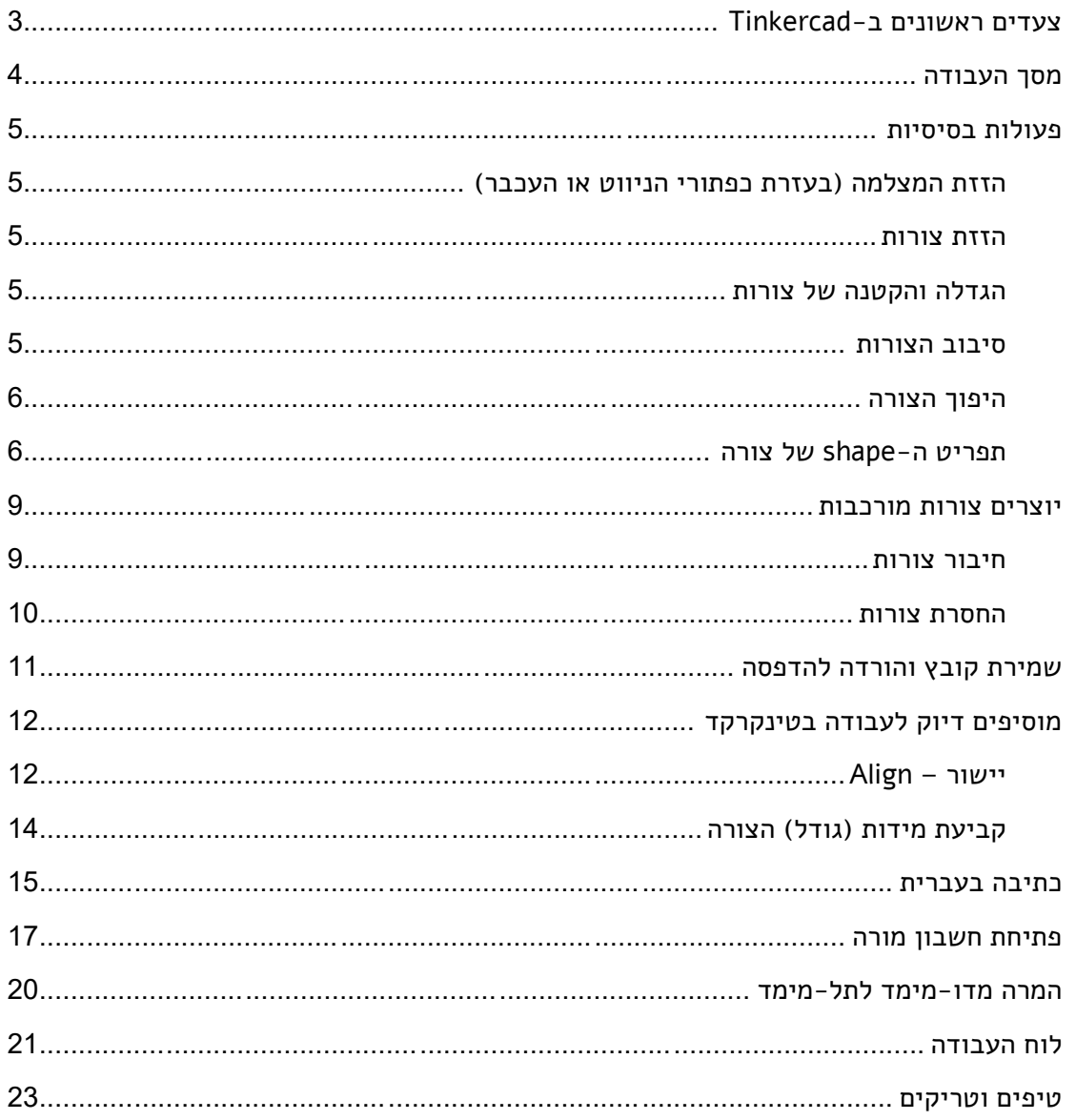

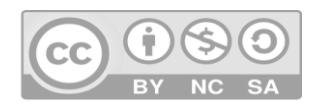

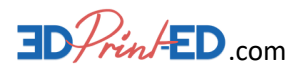

# **צעדים ראשונים ב-Tinkercad**

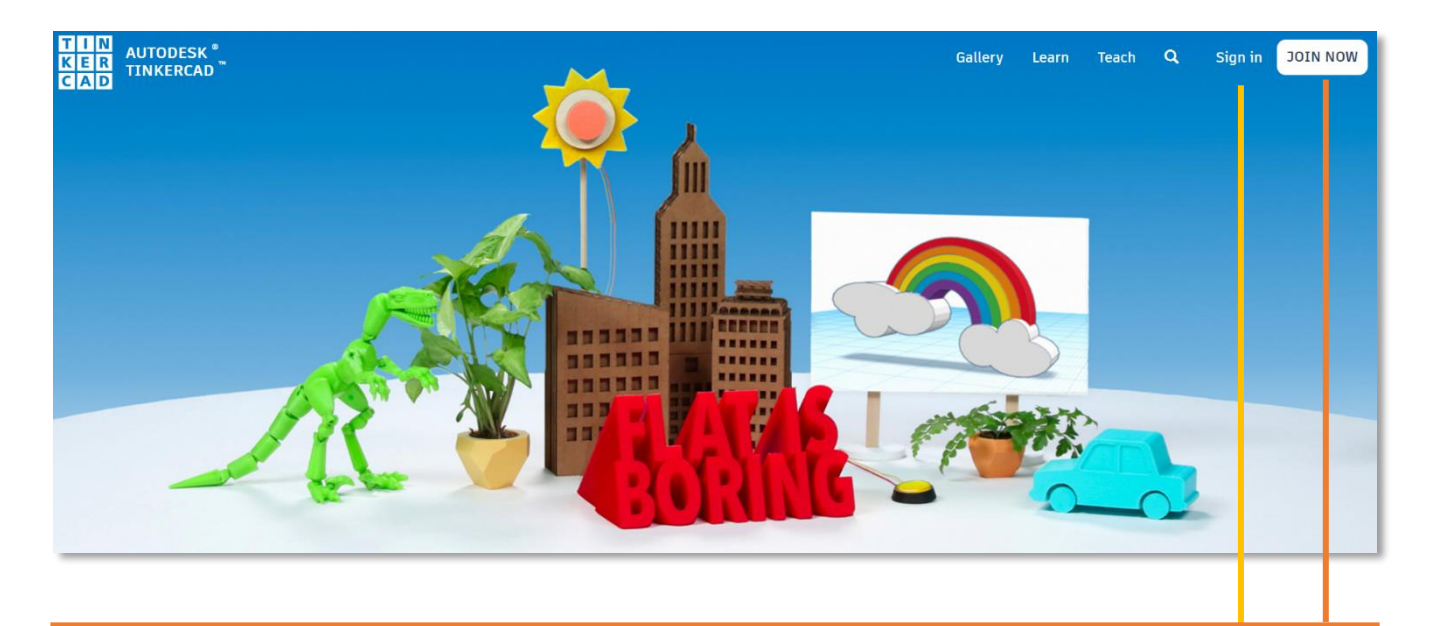

Create account בכניסה הראשונה לתוכנה, יש לבצע הרשמה Country, Territory, or Region פשוטה. יש להקפיד להזין את תאריך הלידה United States האמיתי, מאחר והרשמה ילדים מתחת לגיל 13 Birthday מחייבת אישור הורים )הסבר על פתיחת חשבון Month Day Year  $\overline{\mathbf{v}}$ לקטינים יינתן בהמשך(.**NEXT** ALREADY HAVE AN ACCOUNT? SIGN IN Sign in במידה וכבר נרשמתם, נכנסים דרך Sign in ומקלידים את המייל והסיסמה. Email or Username ניתן להכנס מספר רב של משתמשים בו-זמנית. **NEXT** OR SIGN IN USING SOCIAL PROVIDERS NEW TO AUTODESK? CREATE ACCOUNT

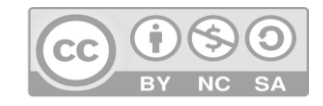

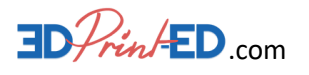

# **מסך העבודה**

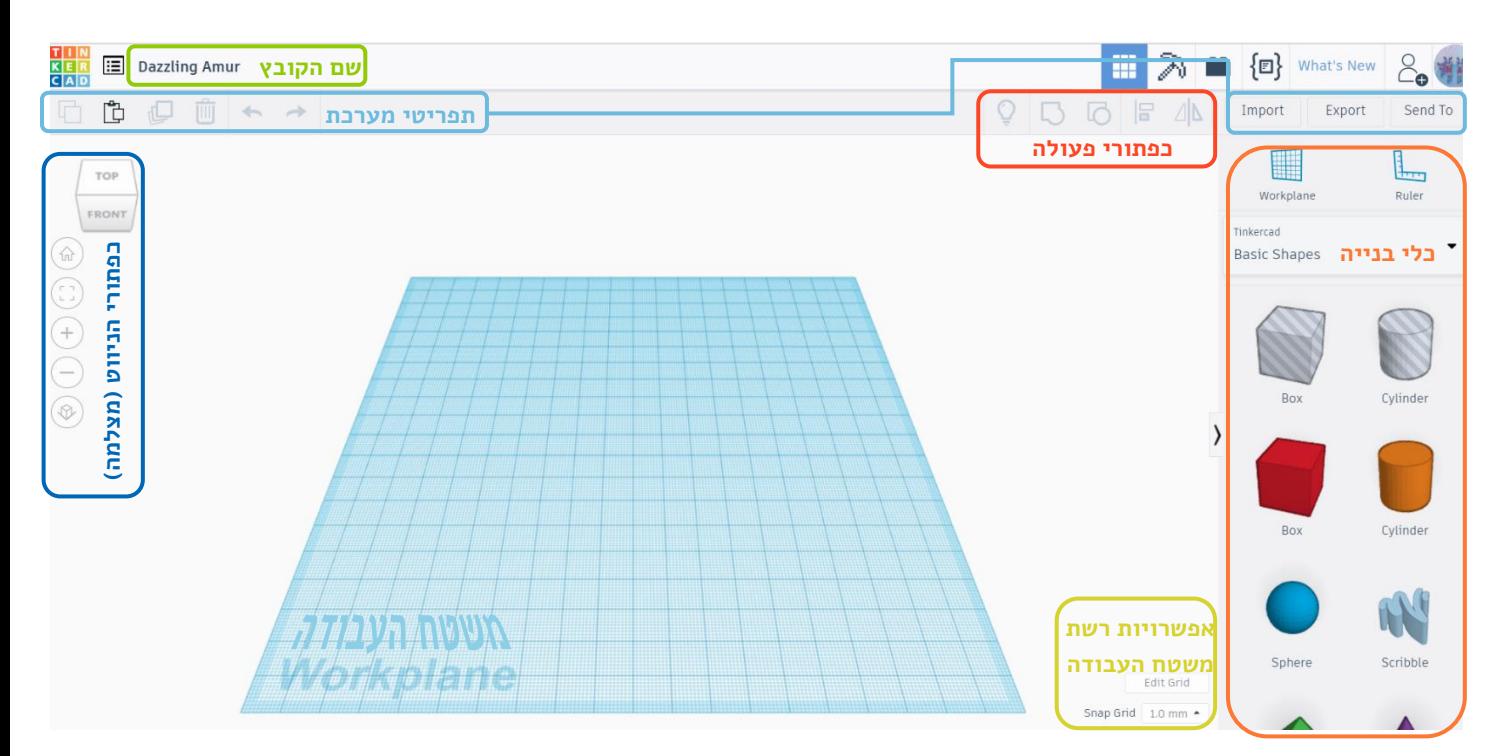

# **כדי ליצור מודל**

- א. ממקמים צורות (כלי בנייה) על המשטח: בוחרים צורה וגוררים אותה אל המשטח
- ב. משנים צורות: מגדילים/מקטינים, מסובבים, הופכים, מזיזים ועוד )ראו הסברים בהמשך(
	- ג. משלבים את הצורות אחת עם השנייה

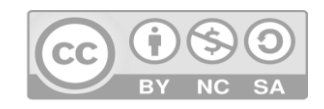

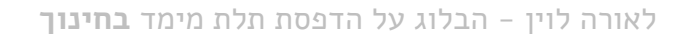

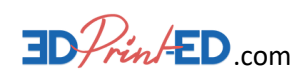

# <span id="page-4-0"></span>**פעולות בסיסיות**

#### <span id="page-4-1"></span>הזזת המצלמה (בעזרת כפתורי הניווט או העכבר)

- הרחקה והתקרבות (בעזרת גלגלת העכבר)
	- סיבוב המשטח (קליק ימני + גרירה)
- הזזת המשטח ללא סיבוב (shift + קליק ימני + גרירה) +
- לחיצה על כפתור הבית בכפתורי הניווט מחזיר את המצלמה לנקודת ההתחלה
- בקוביה בכפתורי הניווט ניתן ללחוץ על כל אחת מהפאות, צלעות או קודקודים כדי לסובב את המצלמה לכיוון הרצוי. למשל, לחיצה על הפאה Top תסובב את המצלמה למבט מלמעלה

שימו לב: פעולות אלו מזיזות את המצלמה אבל לא את הצורות עצמן!

#### <span id="page-4-2"></span>הזזת צורות

- הזזה ימינה ושמאלה על-ידי לחיצה על הצורה וגרירה
- הזזה למעלה ולמטה על-ידי לחיצה על החץ הקטן השחור שמעל הצורה וגרירה למעלה או למטה

#### <span id="page-4-3"></span>הגדלה והקטנה של צורות

#### <span id="page-4-4"></span>סיבוב הצורות

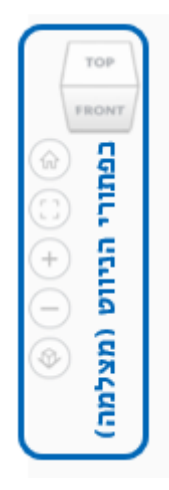

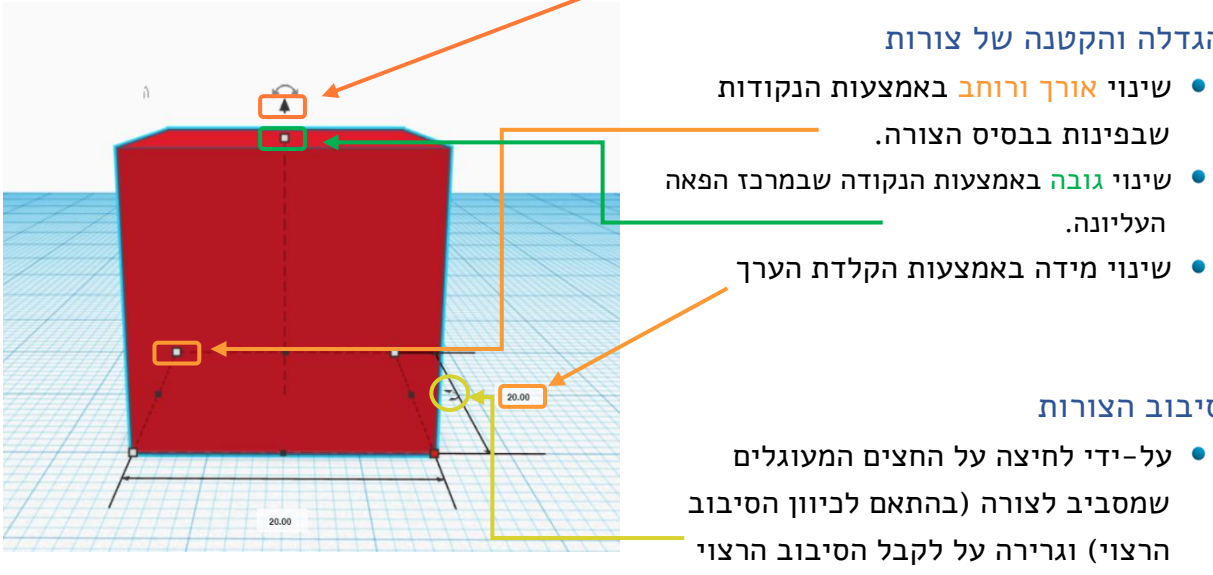

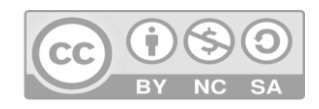

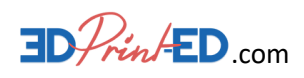

#### <span id="page-5-0"></span>היפוך הצורה

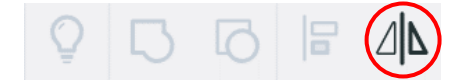

- בחרו צורה ולחצו עליה
- בכפתורי הפעולה לחצו על כפתור ה-Flip (היפוך)
- ליד הצורה ומתחתיה יופיעו חצים כפולים, בחרו את החץ המתאים לכיוון ההיפוך

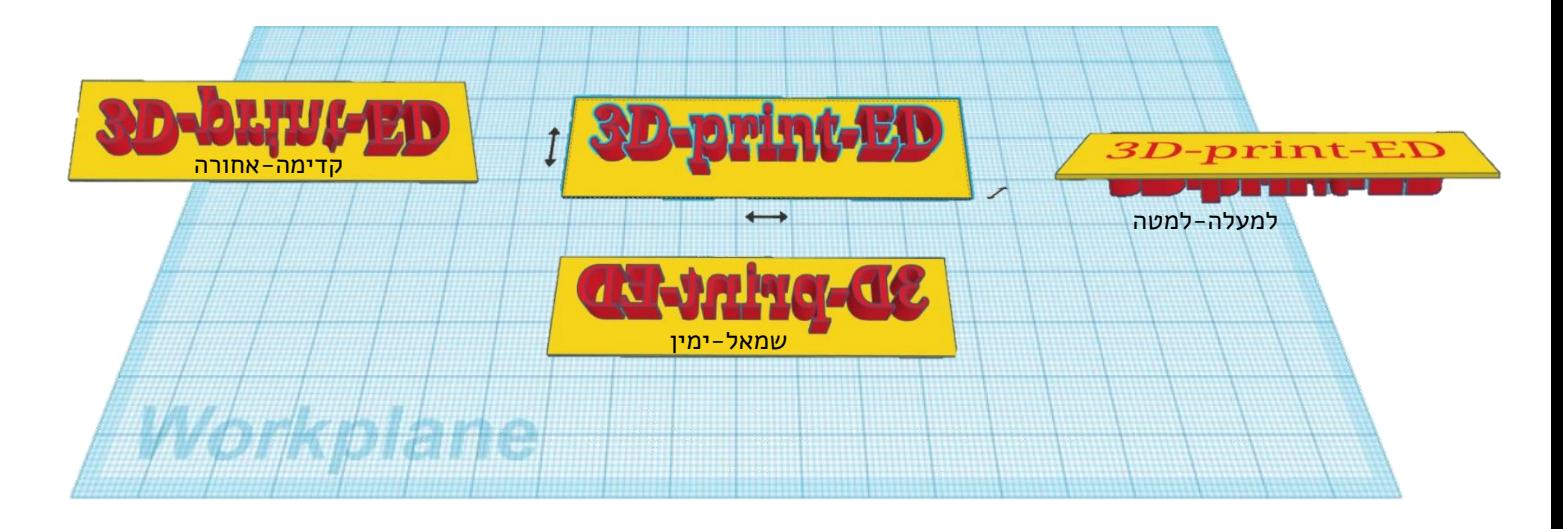

#### <span id="page-5-1"></span>תפריט ה-shape של צורה

כאשר בוחרים צורה, נפתח מסך ה-shape שלה:

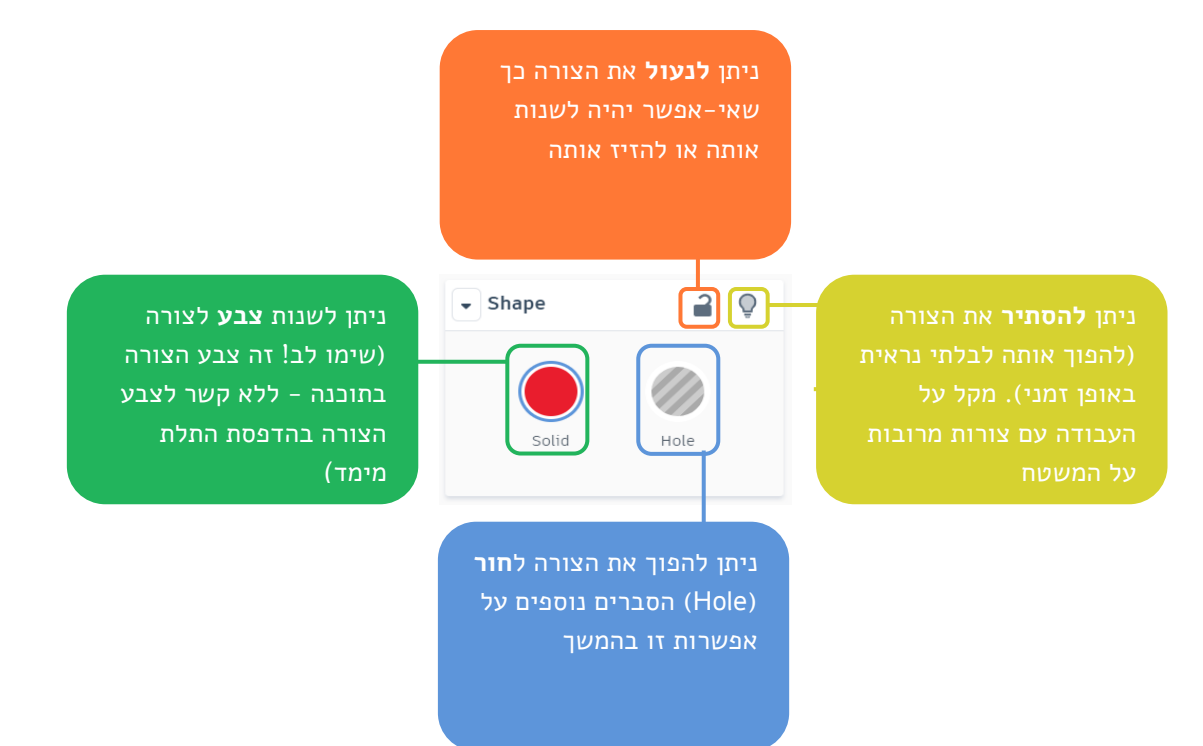

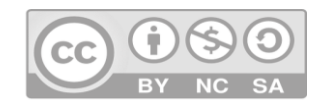

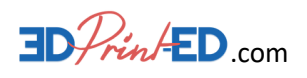

# תפריט ה-Shape – פרמטרים של צורה (לא קיים בכל הצורות)

עבור חלק מהצורות ניתן לשנות חלק מן התכונות של הצורה בתפריט ה-Shape, שנראה קצת שונה. בואו נראה מספר דוגמאות מעניינות:

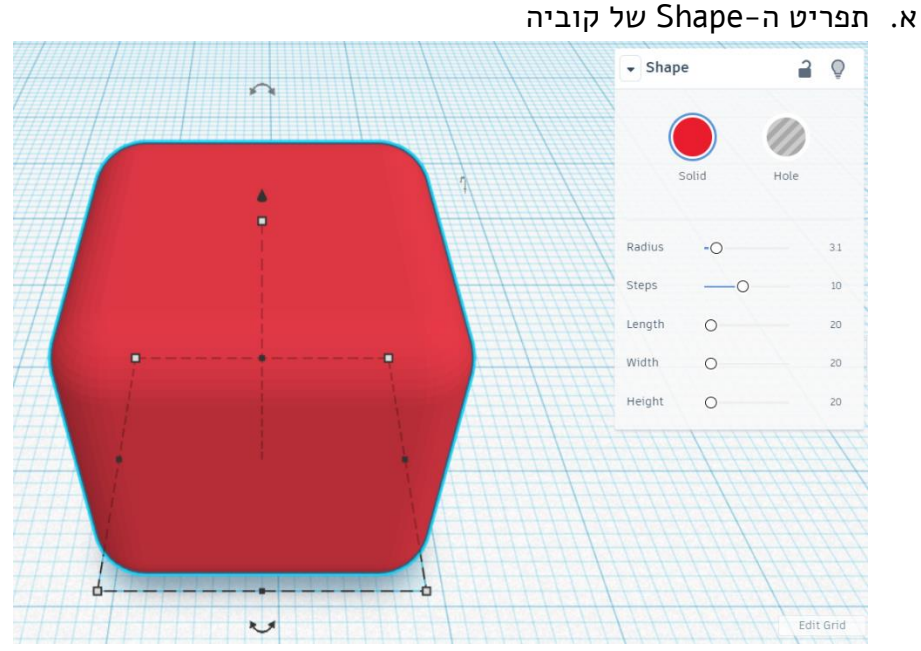

החלק הכי מעניין זה הפרמטר Radius שיוצר קוביה עם קודקודים מעוגלים

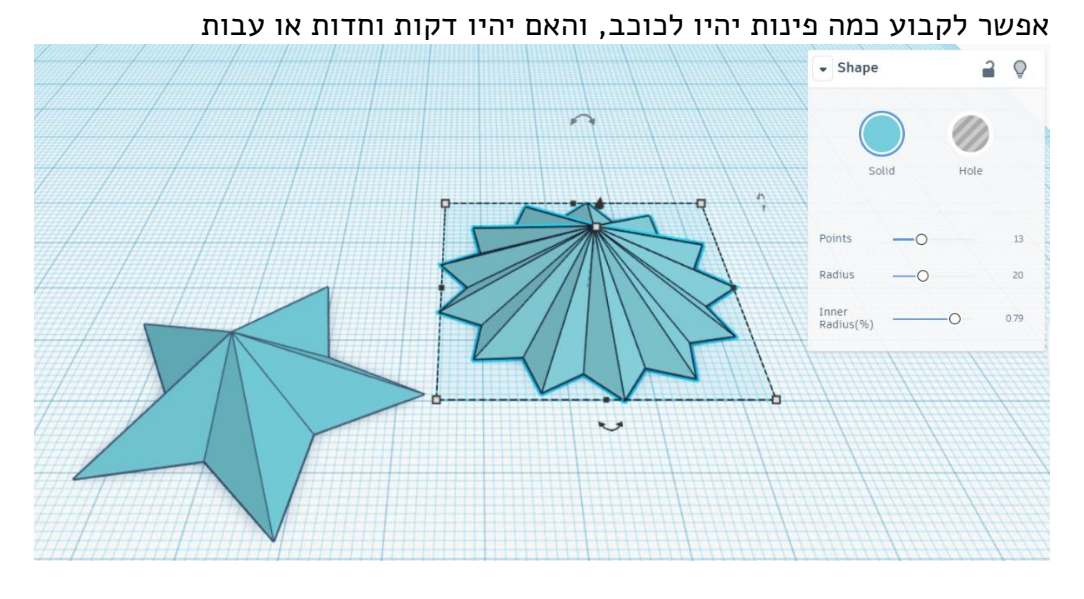

# ב. תפריט ה-Shape של כוכב

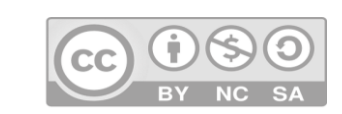

לאורה לוין - הבלוג על הדפסת תלת מימד **בחינוך**

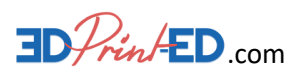

ג. תפריט ה-Shape של חרוט אפשר לשנות למשל את צורת הבסיס ואת היקף הפאה העליונה )במקום היקף 0 שיוצר שפיץ בקונוס(

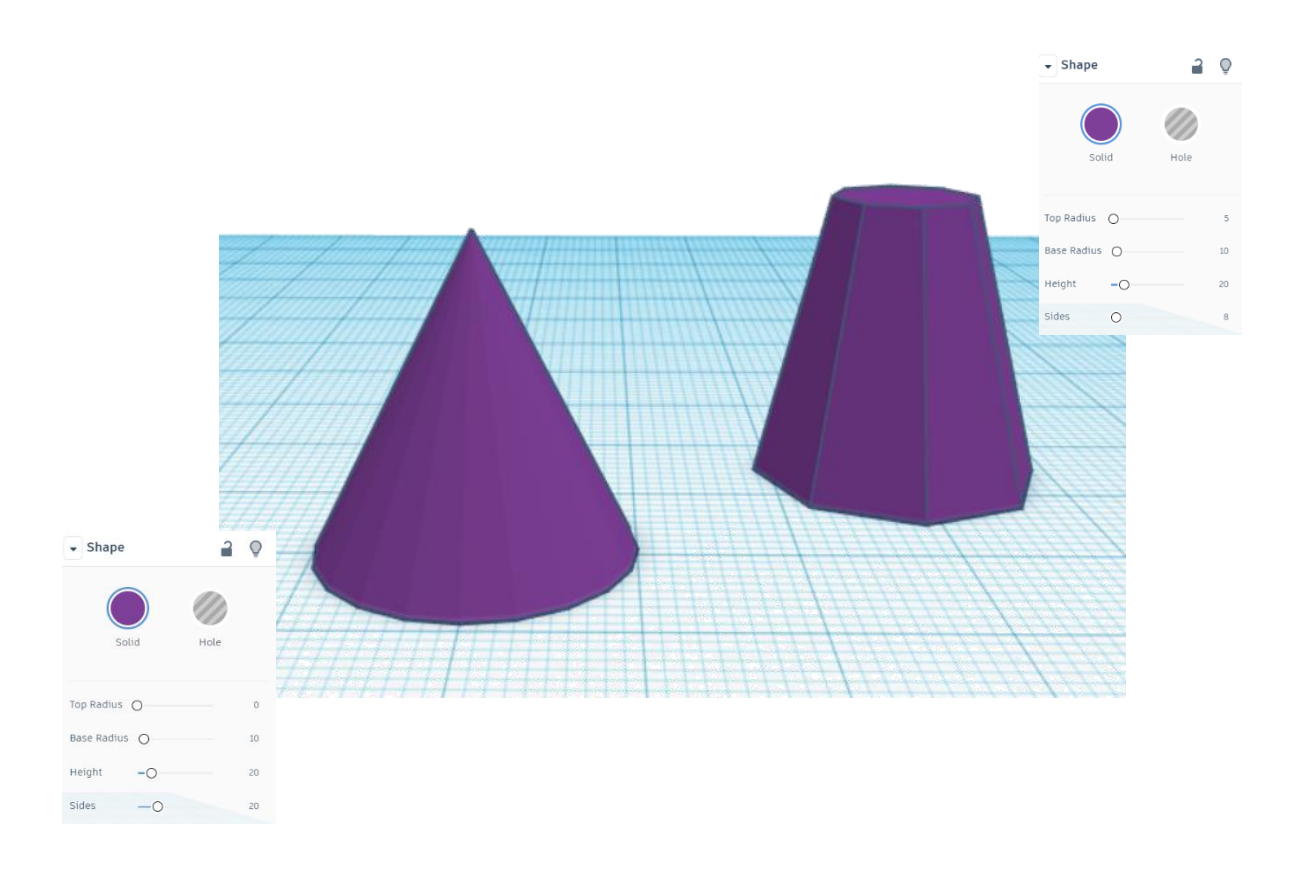

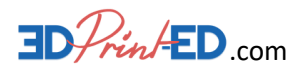

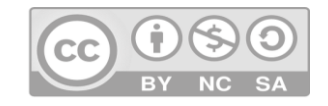

# <span id="page-8-0"></span>**יוצרים צורות מורכבות**

שילוב צורות ליצירת צורה חדשה

יש שתי דרכים ליצירת צורה חדשה: על ידי חיבור צורות ועל ידי החסרת צורות.

#### <span id="page-8-1"></span>חיבור צורות

- א. ממקמים שתי צורות על משטח העבודה בהתאם לצורה הרצויה.
- ב. בוחרים את שתי הצורות (לוחצים על הצורה הראשונה ואז Shift ביחד עם לחיצה על הצורה השנייה).
- ג. בכפתורי הפעולה בוחרים Group (קיבוץ), אפשרות זו פעילה רק כאשר יש יותר מצורה אחת שנבחרה.

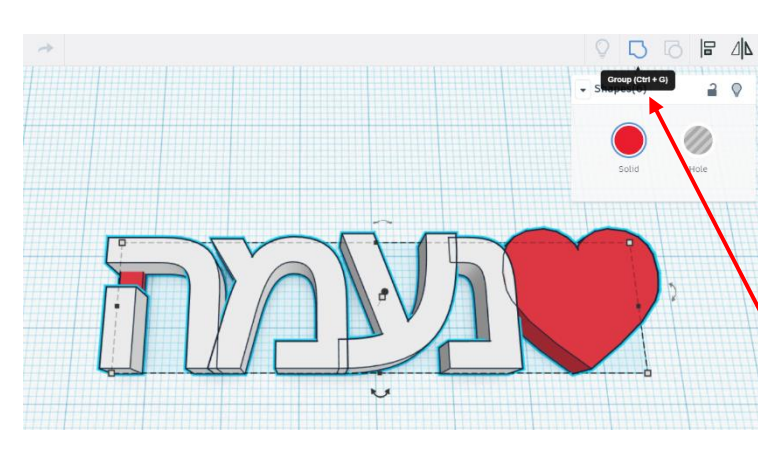

בדוגמא הבאה אנחנו רואים את שלבי העבודה ליצירת השלט ״נעמה״ עם לב )על כתיבת שמות בעברית נלמד בהמשך).

> בשלב הראשון יש את הכתובת ״נעמה״ ולידה לב אדום מצד אחד ותיבה אדומה שטוחה בצד השני.

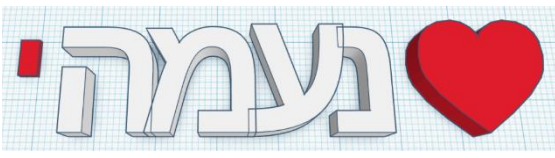

ממקמים את הצורות במיקום הסופי, מסמנים את כולם ביחד. בוחרים Group( קיבוץ( בכפתורי הפעולה.

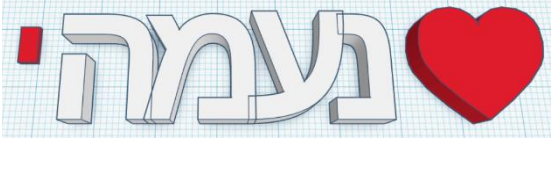

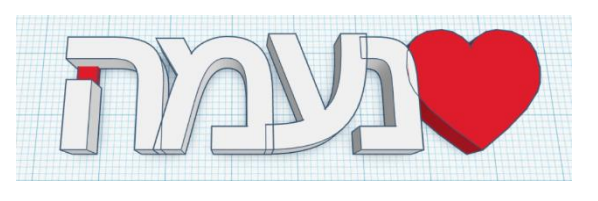

מתקבלת הצורה הסופית המקובצת )מורכבת מקבוצת צורות).

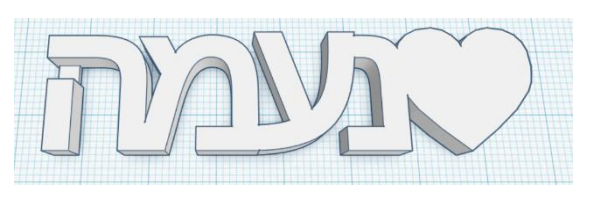

שאלות למחשבה:

- .1 למה הצורה הסופית כולה לבנה?
- .2 בשביל מה צריך את התיבה בצד ימין?
- לא ״נחבר ביניהם״, בזמן ההדפסה נקבל במידה ו

בנפרד. **<sup>ה</sup>** אות הצ׳ופצ׳יק של ה ר״ ואת ״נעמ

- 
- 
- הוא נפרד משאר החלקים. **ה** החלק התחתון של האות 2.
- 
- 

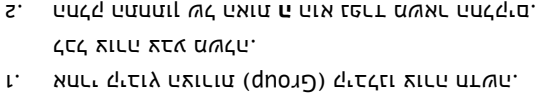

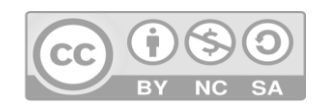

לאורה לוין - הבלוג על הדפסת תלת מימד **בחינוך**

תשובות:

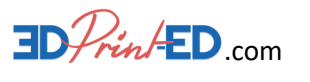

#### <span id="page-9-0"></span>החסרת צורות

חיסור צורות זה אומר להחסיר )למחוק( צורה אחת מהצורה השנייה.

אנחנו עושים זאת באותה דרך כמו חיבור צורות, אלא שהפעם הצורה שאותה נרצה להחסיר תהיה צורה ריקה )חור – Hole).

 $O$ 

 $Shane(7)$ 

- א. ממקמים שתי צורות על משטח  $20$  העבודה בהתאם לצורה הרצויה.
	- ב. בוחרים את הצורה אותה רוצים להחסיר)בדוגמא זו - הלב הקטן( והופכים אותה לחור )Hole).
	- ג. בוחרים את שתי הצורות )לוחצים על הצורה הראשונה ואז Shift ביחד עם לחיצה על הצורה השנייה(.
	- ד. בכפתורי הפעולה בוחרים Group

(קיבוץ), אפשרות זו פעילה רק כאשר יש יותר מצורה אחת שנבחרה.

בדוגמא זו נקבל את התוצאה הבאה – חור בצורת לב קטן בתוך הלב הגדול

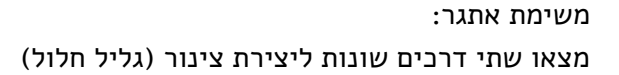

: רמז  $\mu$ . שימוש בצורה אתוך שינוי הגובה שלו.  $\alpha$ המו $\alpha$  בצליל מלא וגליל "חור" ופעולת קיבוץ.

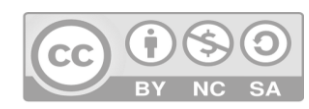

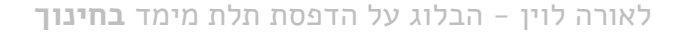

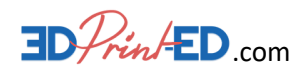

# <span id="page-10-0"></span>**שמירת קובץ והורדה להדפסה**

טינקרקד היא תוכנה ״בענן״.

זאת אומרת, התוכנה והקבצים נשמרים כולם בשרת מרוחק, באינטרנט, ולא במחשב האישי שלנו. כך, ניתן להיכנס לקבצים שלנו מכל מקום בעולם )כל עוד יש אינטרנט(.

#### מתן שם קובץ

טינקרקד נותן שמות לקבצים באופן אוטומטי בעת יצירתם. השמות הם אקראיים, חסרי משמעות ובדרך כלל די מצחיקים:

)ראו לדוגמא השם שניתן לקובץ שבעמוד 4 )Amur Dazzling).

כדי לתת שם קובץ בעל משמעות אנחנו פשוט מקליקים על שם הקובץ ומקלידים במקומו שם חדש. מומלץ להקליד שם באנגלית, מאחר וזה יקל עלינו בהמשך התהליך כי רוב המדפסות לא יודעות לזהות אותיות בעברית.

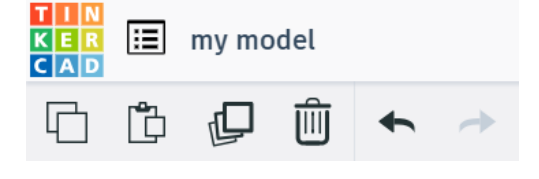

#### שמירת קובץ להדפסה בתלת מימד

ב. בחלון הנפתח בוחרים STL.

סיומת stl.

שימו לב!!!

הקובץ ירד למחשב האישי לתוך תיקיית ברירת המחדל (בדרך כלל תיקיית "הורדות") באותו שם קובץ כפי שהגדרנו בסעיף הקודם, עם

לא כל צורה ניתנת להדפסה (תקינה). יש

להקפיד לקבץ את כל הצורות ביחד (Group) לפני ההורדה להדפסה.

קובץ להדפסה תלת מימדית צריך להיות שמור בסיומת stl. טינקרקד מאפשר להוריד )download )קבצים להדפסה למחשב האישי.

א. בתפריטי המערכת שבצד ימין אנחנו בוחרים Export.

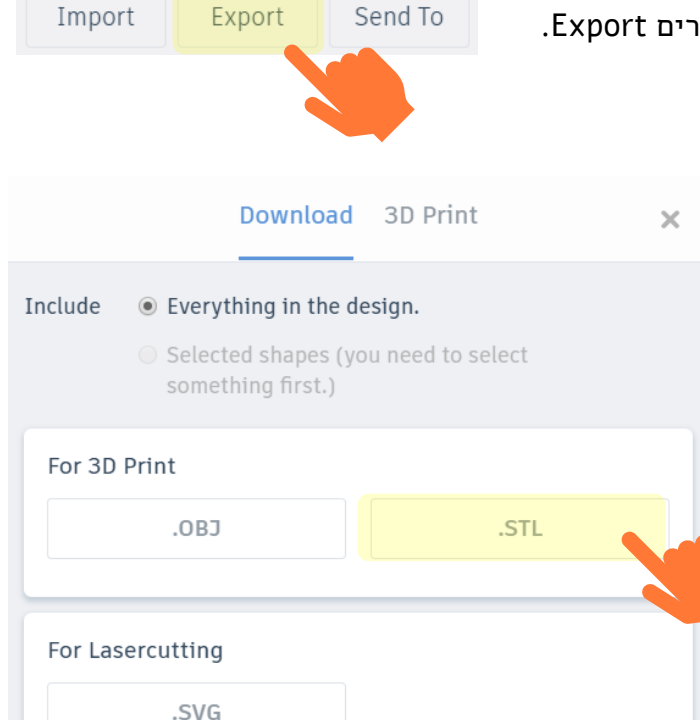

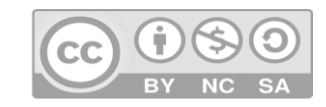

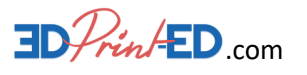

# <span id="page-11-0"></span>**מוסיפים דיוק לעבודה בטינקרקד**

עד עכשיו עבדנו בטניקרקד וקבענו את גודל ומיקום הצורות בעזרת העכבר בלבד. בפרק זה נלמד שני כלים חשובים שיעזרו לנו לעבוד בצורה מדוייקת יותר: יישור וסרגל.

## <span id="page-11-1"></span>יישור – Align

כלי היישור מאפשר לנו ליישר שתי צורות או יותר.

נניח לדוגמא שנרצה ליצור גליל חלול. נבנה אותו על-ידי בניית גליל ראשון וצירוף גליל שני חלול )Hole )בעל אותו הגובה, אבל בעל קוטר קטן יותר ונבצע קיבוץ )Group )של שתי הצורות ביחד.

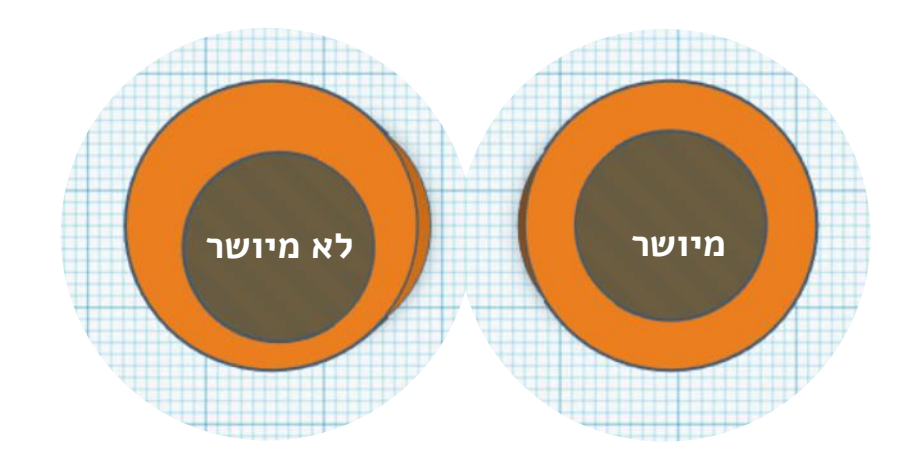

ללא כלי היישור נצטרך להתאמץ מאוד בשביל לסדר את שני הגלילים כך שיהיה להם אותו מרכז.

נשתמש בכלי היישור שבכפתורי הפעולה.

- .1 בוחרים את שתי הצורות )לוחצים על הצורה הראשונה ואז Shift ביחד עם לחיצה על הצורה השנייה(.
	- .2 בוחרים Align( יישור( בכפתורי הפעולה.
	- .3 מסביב לצורות יופיעו שלוש ידיות בשלושת המישורים: למטה, לאמצע ולמעלה (או ימין, אמצע ושמאל).

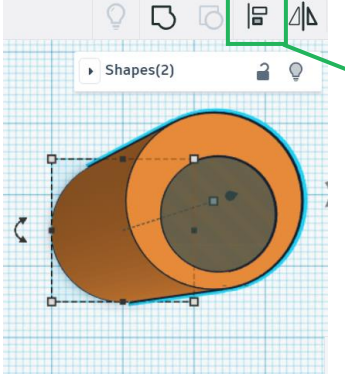

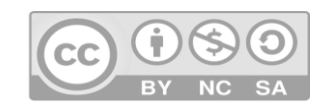

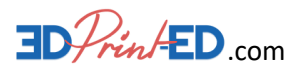

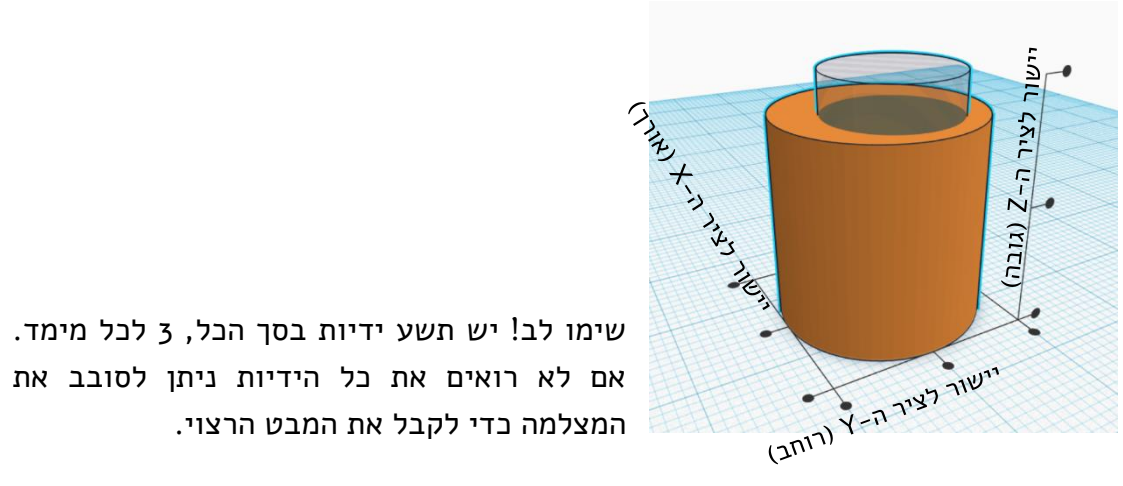

אם לא רואים את כל הידיות ניתן לסובב את המצלמה כדי לקבל את המבט הרצוי.

> .4 לוחצים על הידית המתאימה או הידיות המתאימות לקבל היישור הרצוי. בדוגמא זו אנחנו רוצים ליישר את שתי הצורות למרכז ברוחב ובאורך.

נלחץ על הידית האמצעית בציר ה-X

והידית האמצעית בציר ה-Y.

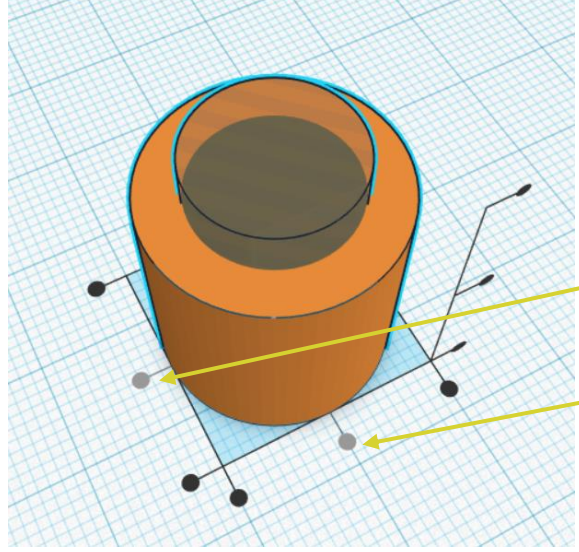

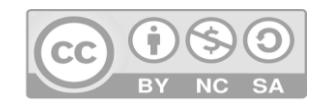

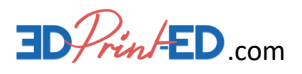

# <span id="page-13-0"></span>קביעת מידות (גודל) הצורה

לפעמים קשה להגיע לדיוק הרצוי בעזרת העכבר. השימוש בחלוניות המידות מאפשר לנו להקליד מידות (גדלים) או מיקומים מדוייקים.

- .1 בוחרים את הצורה.
- 2. לוחצים על אחת מנקודות האחיזה (הריבועים הלבנים שמסביב לצורה).
- 3. המידות המדוייקות והמיקום (גובה מעל משטח העבודה) יופיעו מסביב לצורה הנבחרת.

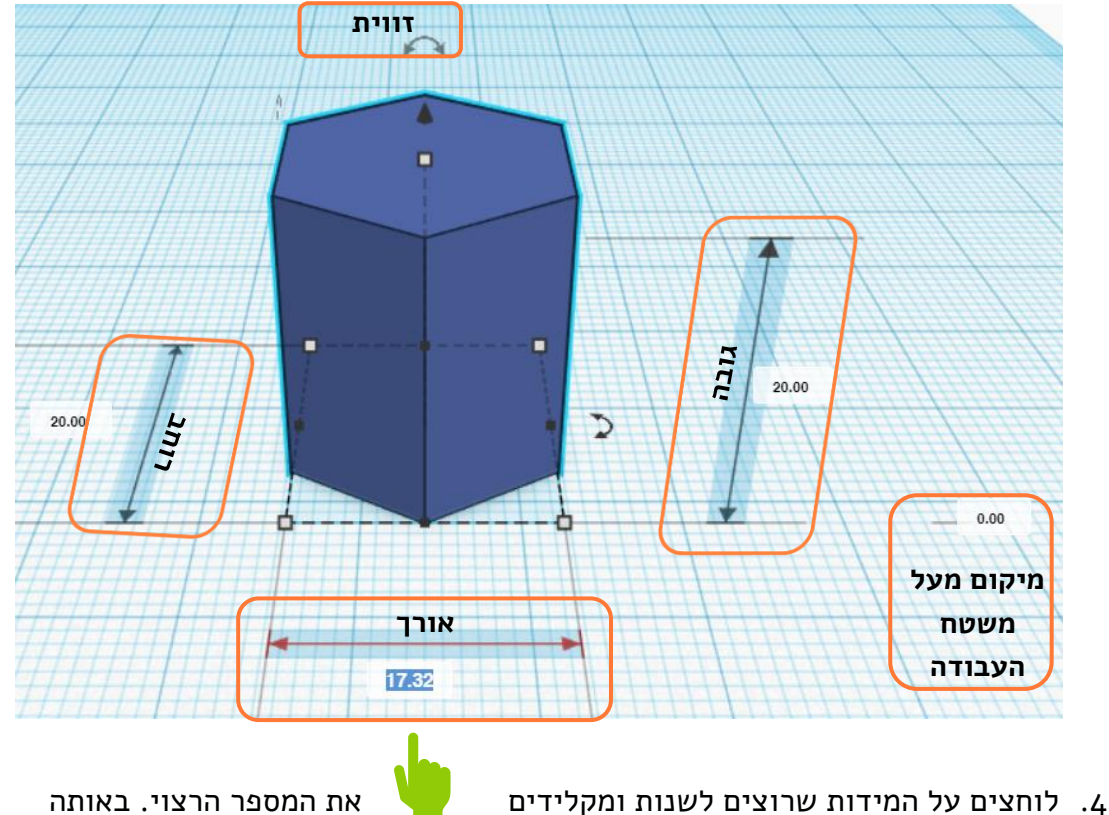

הדרך ניתן לכתוב במדויק גם את הגובה מהרצפה או את זווית הסיבוב.

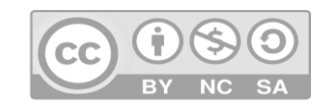

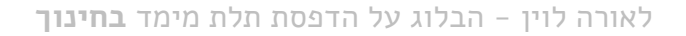

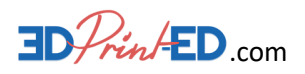

# <span id="page-14-0"></span>**כתיבה בעברית**

כדי להזין טקסט בעברית, יש לבחור במחולל הצורות )Generators Shape )באפשרות המתאימה.

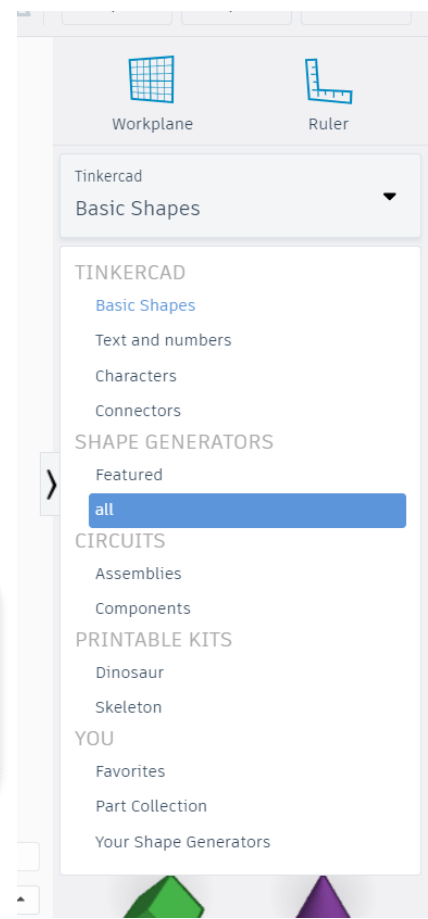

עם הלחיצה על האפשרות Shapes Basic נפתחת חלונית עם מספר אפשרויות בחירה.

נפנה אל מחולל הצורות (Shape Generators) ונבחר באפשרות *all (*כולן).

יופיעו בפנינו גופים מורכבים רבים, ולרוב בדף השני )המיקום עשוי להשתנות במהלך עדכון הגרסאות של התוכנה) תופיע בפנינו האופציה Hebrew\_text שנראית כך:

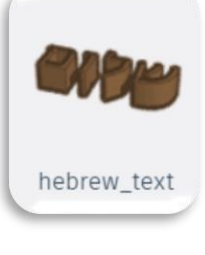

נגרור את הצורה אל משטח העבודה.

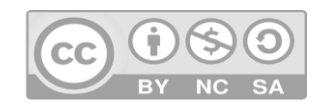

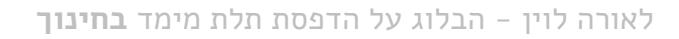

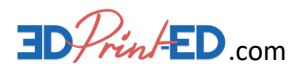

#### עבודה עם הכתב

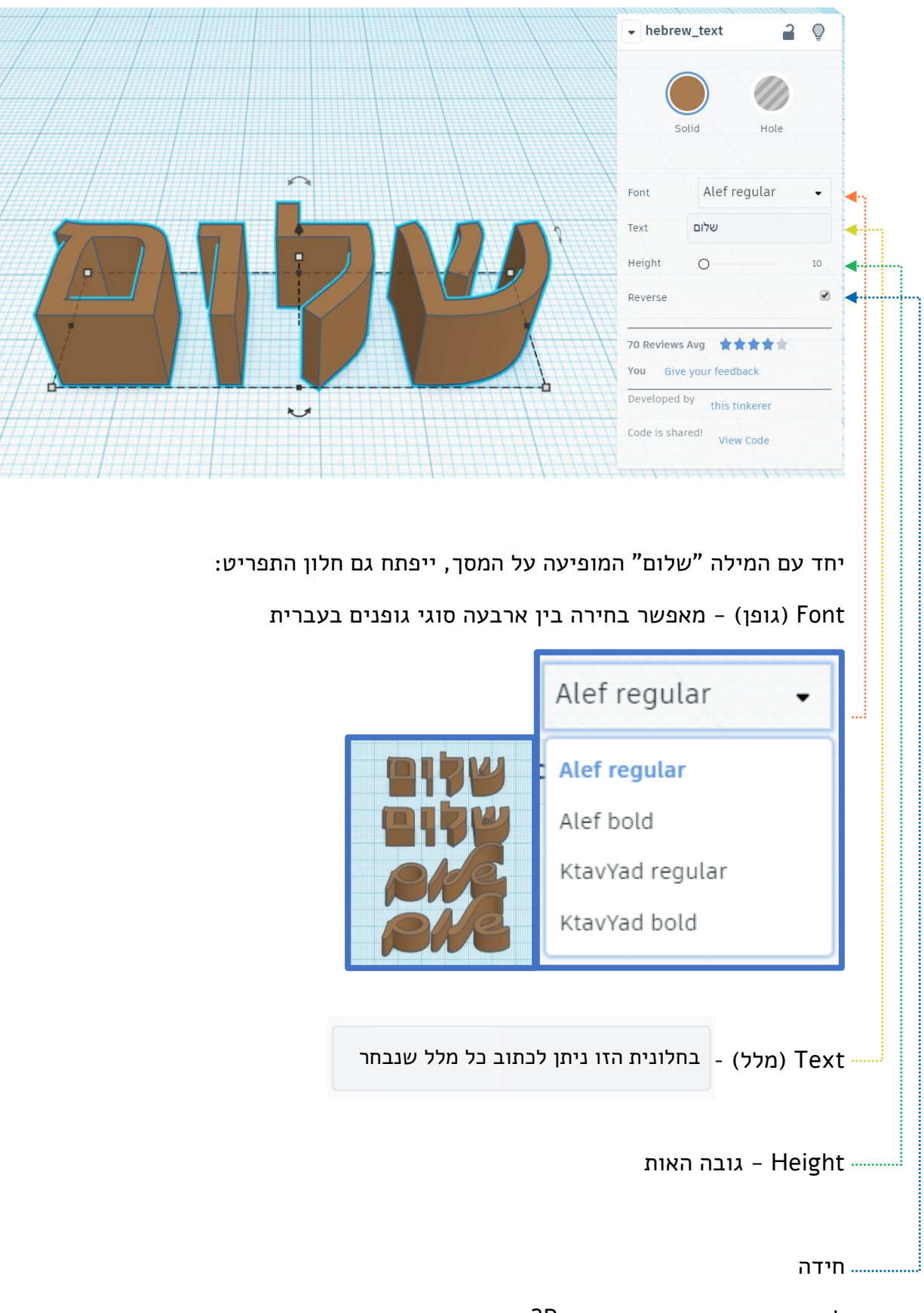

למה נדרשת האפשרות Reverse?

האפשרות Severse הופכת את המילה לכתב ראי ומתאימה לחותמות

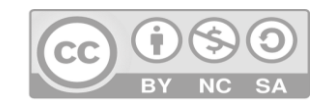

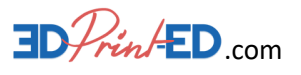

# <span id="page-16-0"></span>**פתיחת חשבון מורה**

בטינקרקד יש אפשרות ליצור חשבון מורה, בו לכל תלמיד יש חשבון פרטי והמורה יכול לראות את כלל התלמידים, תוך מיון לקבוצות שונות. בחשבון מורה ניתן לצפות בכלל עבודות התלמידים, לבצע שינויים, לשחזר סיסמאות ועוד.

## תהליך פתיחת חשבון מורה

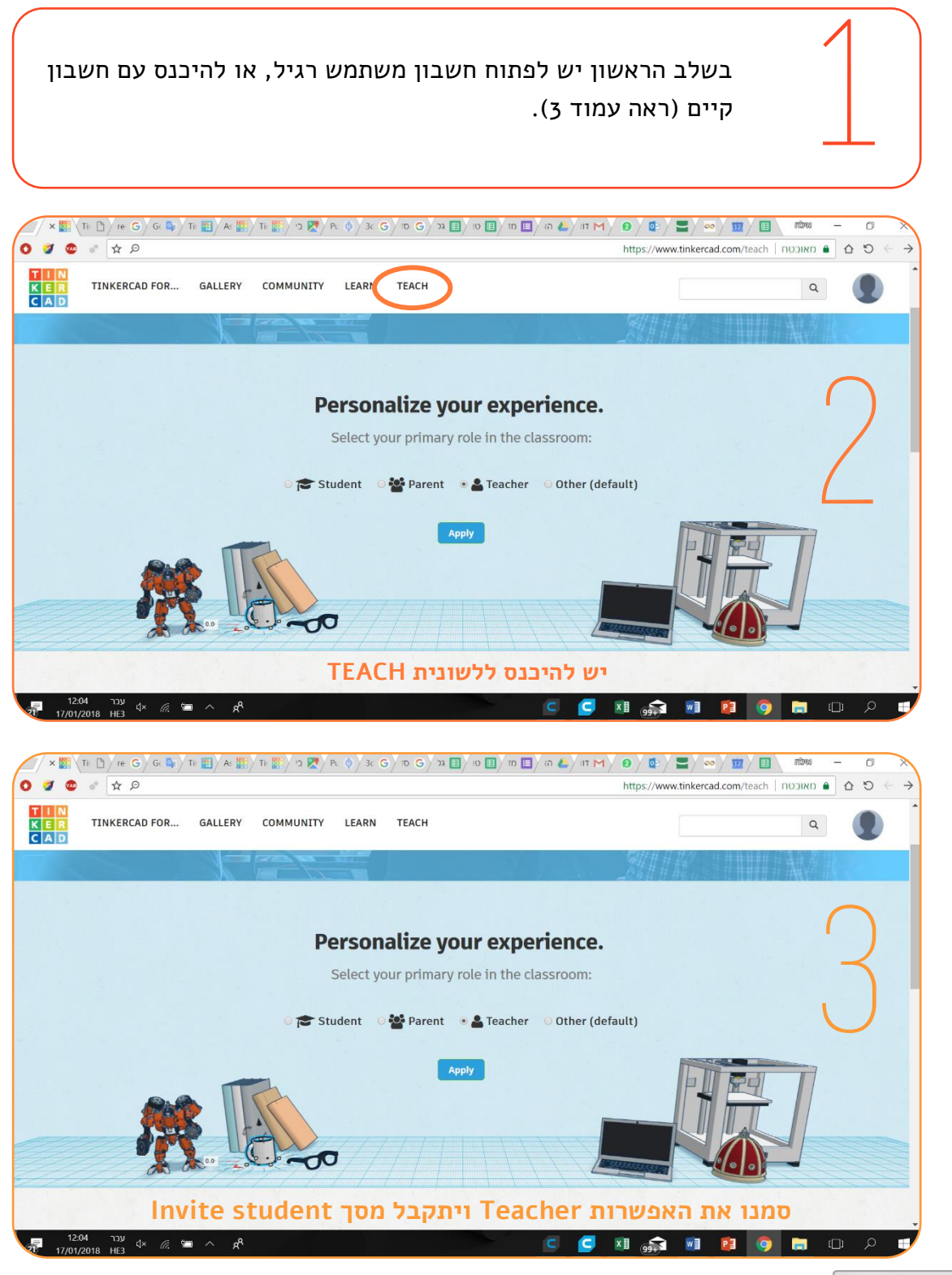

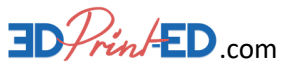

לאורה לוין - הבלוג על הדפסת תלת מימד **בחינוך**

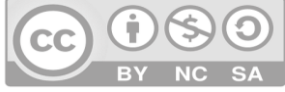

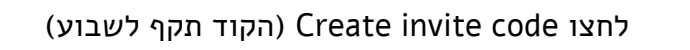

SIGN UP כל אחד מהתלמידים יוצר הרשמה משלו

- א. כל תלמיד ייבחר את המדינה ותאריך הלידה האמיתי שלו.
- ב. התלמיד ייצור את שם המשתמש שלו (באנגלית) וסיסמה בעלת שמונה תווים כולל אות אחת.
- ג. בלשונית מייל של ההורים יזינו התלמידים את המייל הכיתתי שנפתח לטובת העניין.
	- ד. לסמן וי באישור הכללים.

5

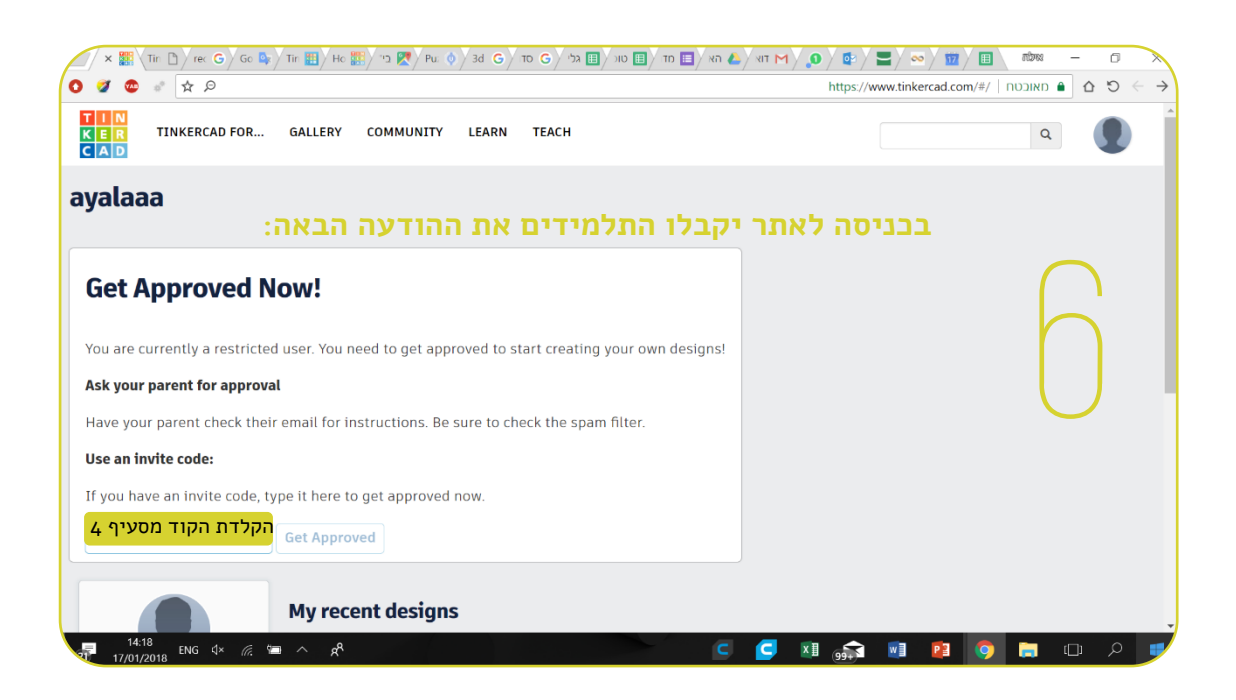

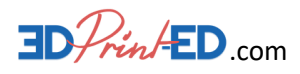

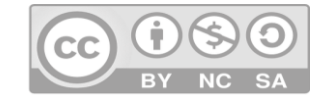

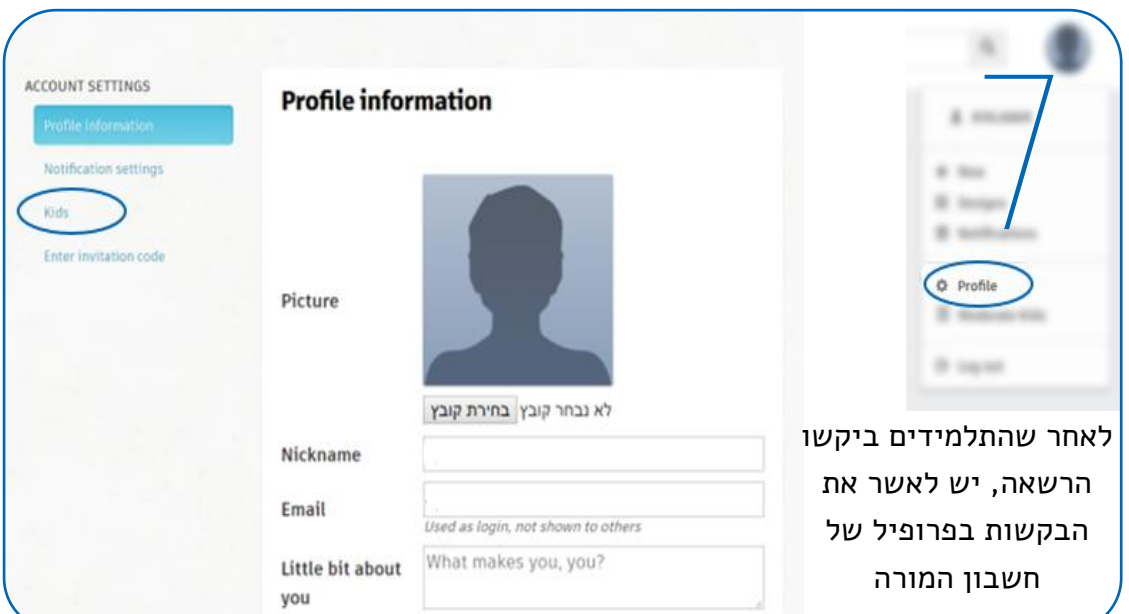

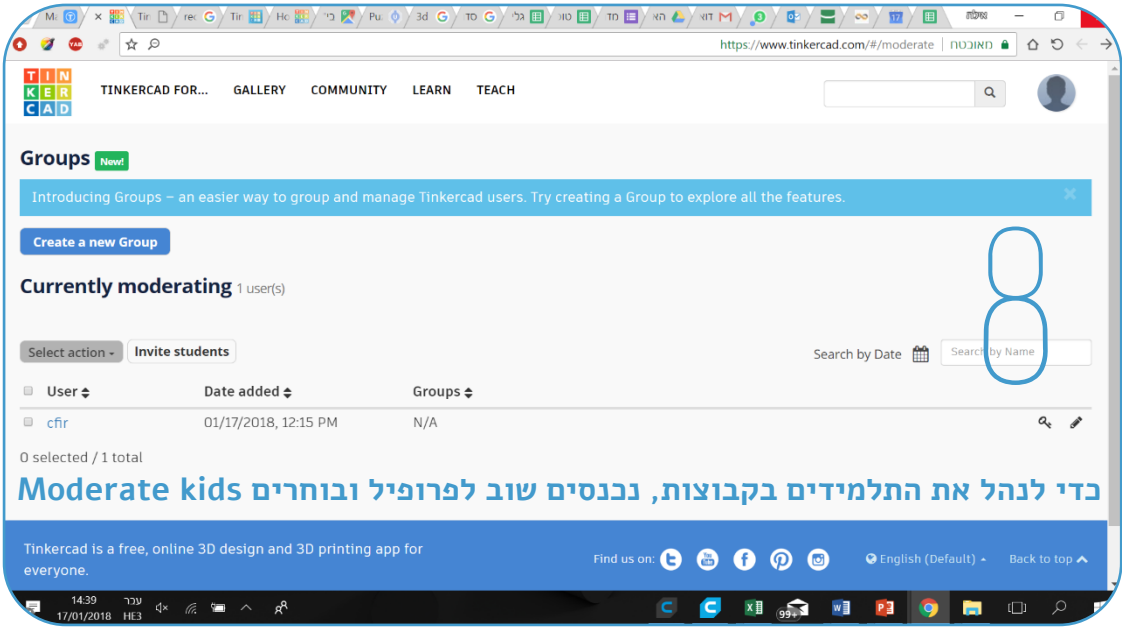

כעת למורה יש הרשאה לניהול קבוצות, ניתן להיכנס לעריכת מודלים של התלמידים, ניתן למחוק עבודות, ניתן לנהל את סיסמאות התלמידים ועוד.

אפשר גם לצפות בסרטון הסבר בעברית בכתובת http://bit.ly/TinkerTeach

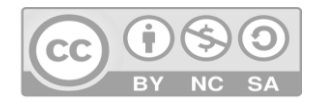

9

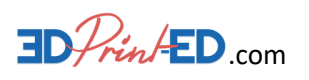

# <span id="page-19-0"></span>**המרה מדו-מימד לתל-מימד**

כדי לקבל מתאר של תמונה, ניתן להעלות תמונות אל ה-Tinkercad. את התמונות או הכתב ניתן למצוא באינטרנט, ליצור בפאוור פוינט או בכלים נוספים.

ל-Tinkercad ניתן להעלות תמונות עם סיומת svg בלבד ורצוי עם קווי מתאר בולטים.

#### אינטרנט

אנו צריכים למצוא תמונות עם ניגודיות של שחור-לבן. באינטרנט מבצעים חיפוש רגיל של תמונה וניתן להוסיף ב**כלים** את האפשרויות של שרטוט )בלשונית סוג( או לבחור שחור לבו (בלשונית צבע)

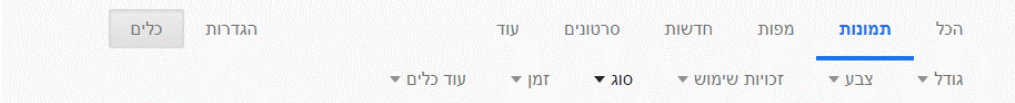

#### פאוור פוינט

ניתן להוסיף כתב בכל גופן ובכל כיוון:

- מוסיפים תיבת טקסט ובוחרים את הגופן הרצוי
- בנוסף ניתן דרך עיצוב אובייקט באפקטי טקסט לבצע המרה ולשנות את כיוון

הכתב בעיצובים שונים.

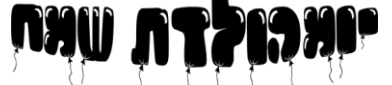

מומלץ לכתוב בצבע שחור bold.

ללחוץ על מסגרת הכתב ובקליק ימני ללחוץ על שמירה כתמונה.

**המרת קובץ**

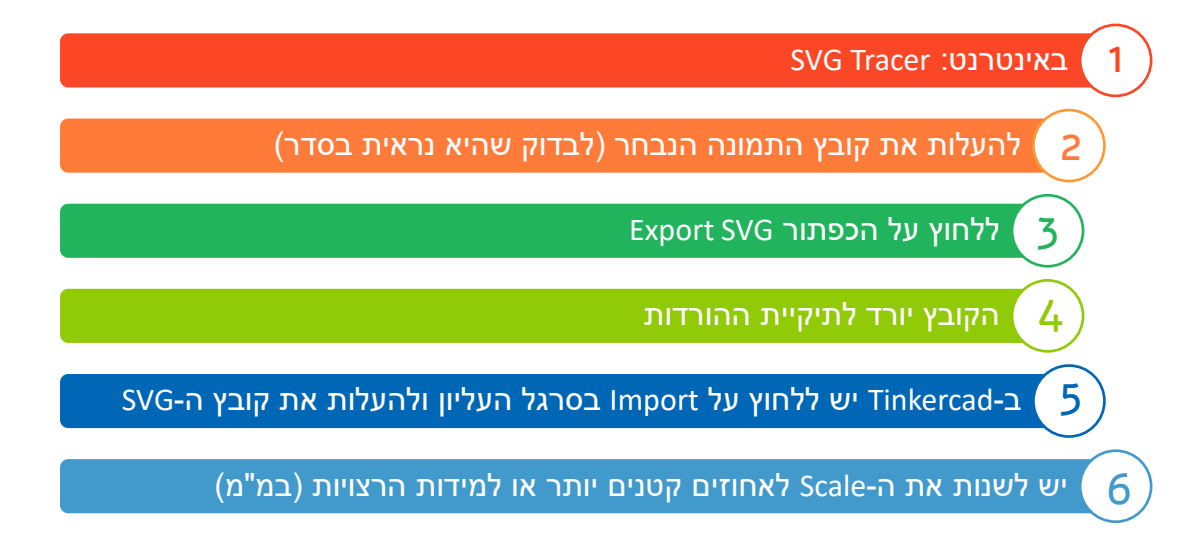

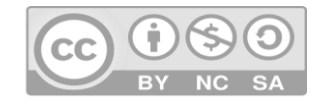

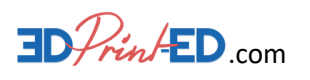

# **לוח העבודה**

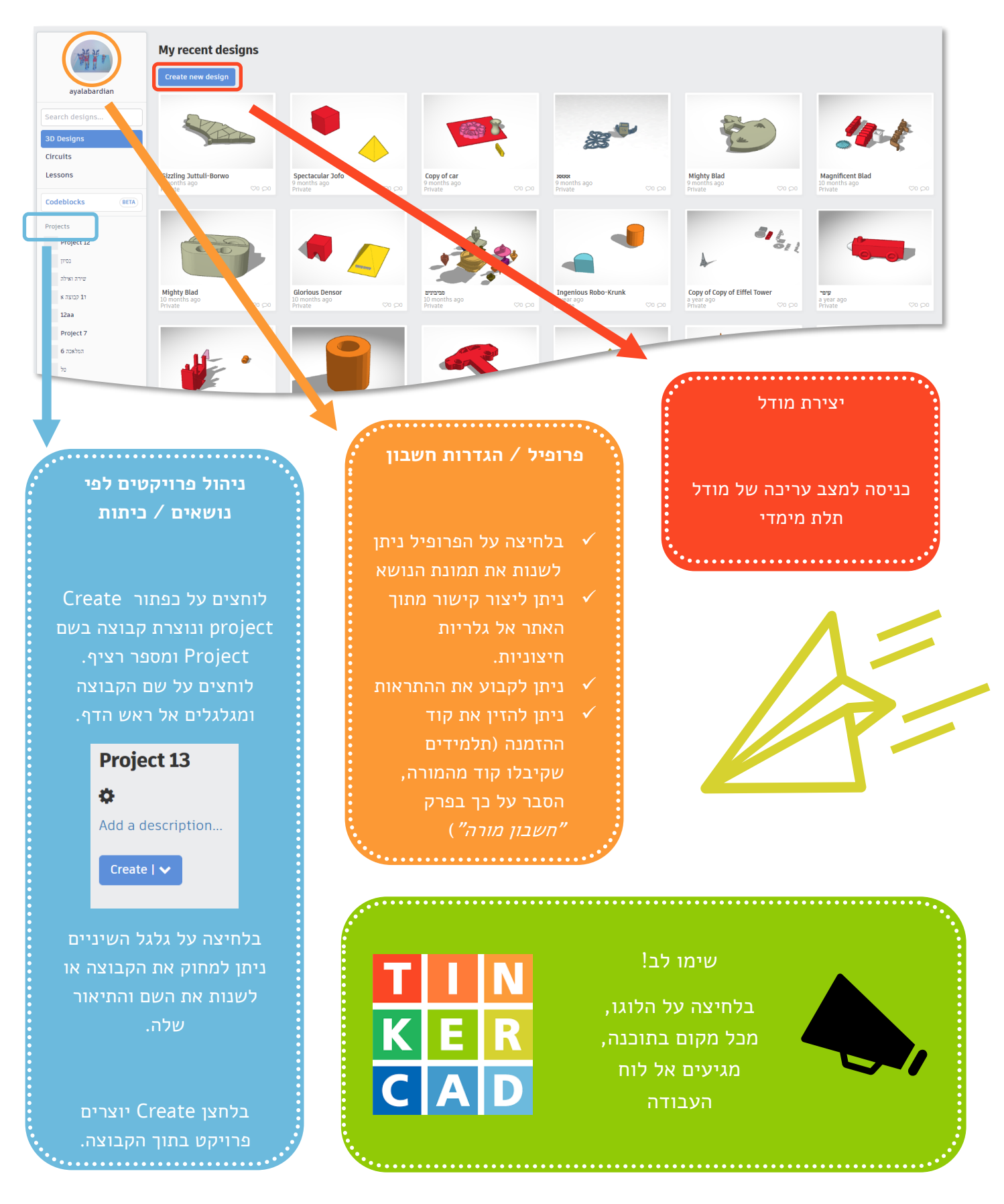

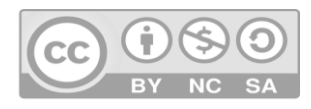

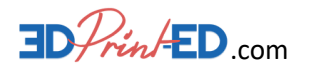

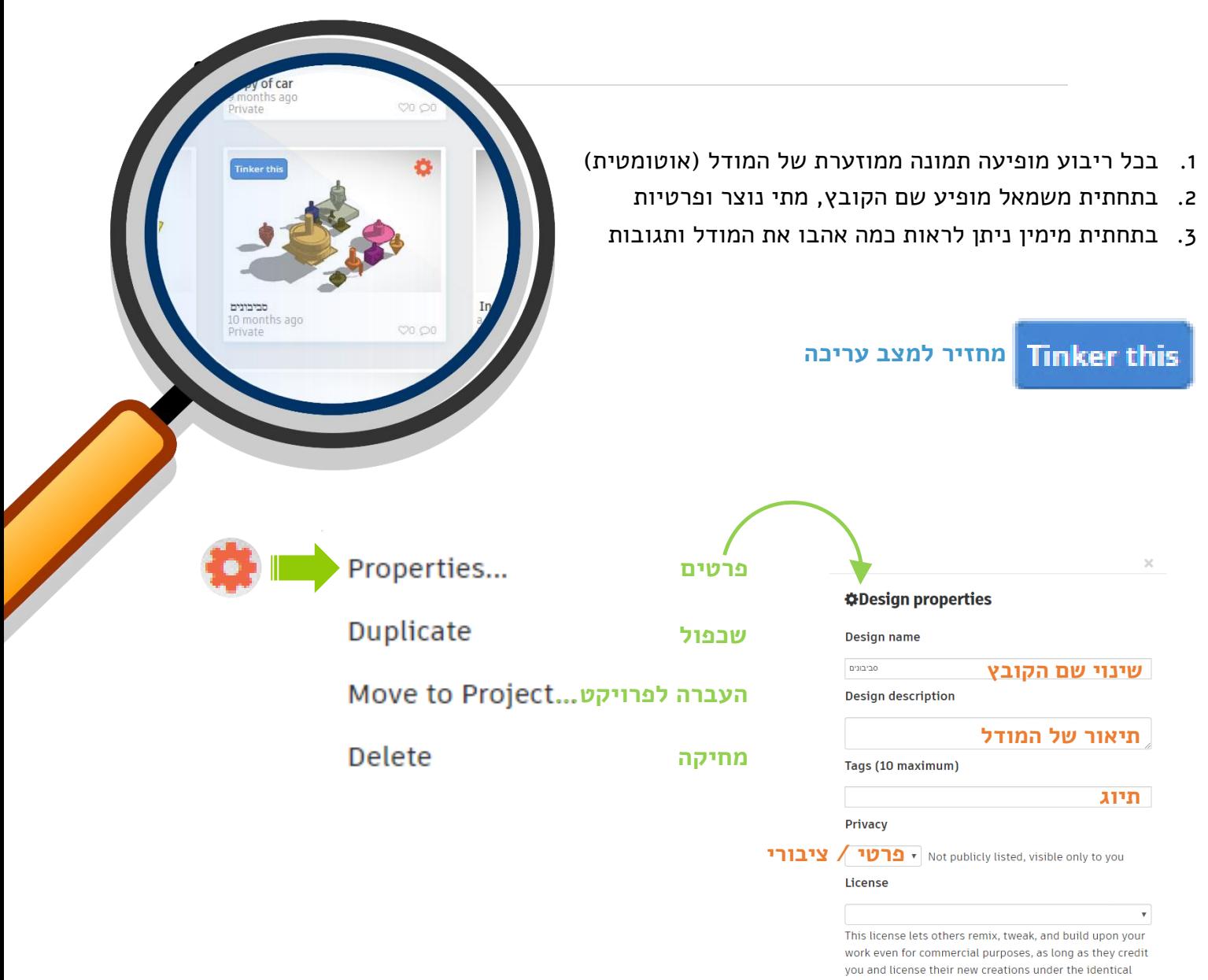

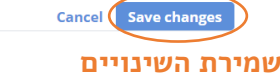

**בלחיצה על התמונה** הממוזערת מתקבל חלון בו ניתן לצפות במודל בתלת מימד, אפשר לשמור את התמונה של המודל ואפשר להעלות לבד תמונה של המודל מזוויות שונות.

terms. More info on Creative Commons licenses

במידה והמודל הוגדר ציבורי )Public), מתקבל קישור לקובץ והאפשרות Embed להטמעת המודל באתרי אינטרנט.

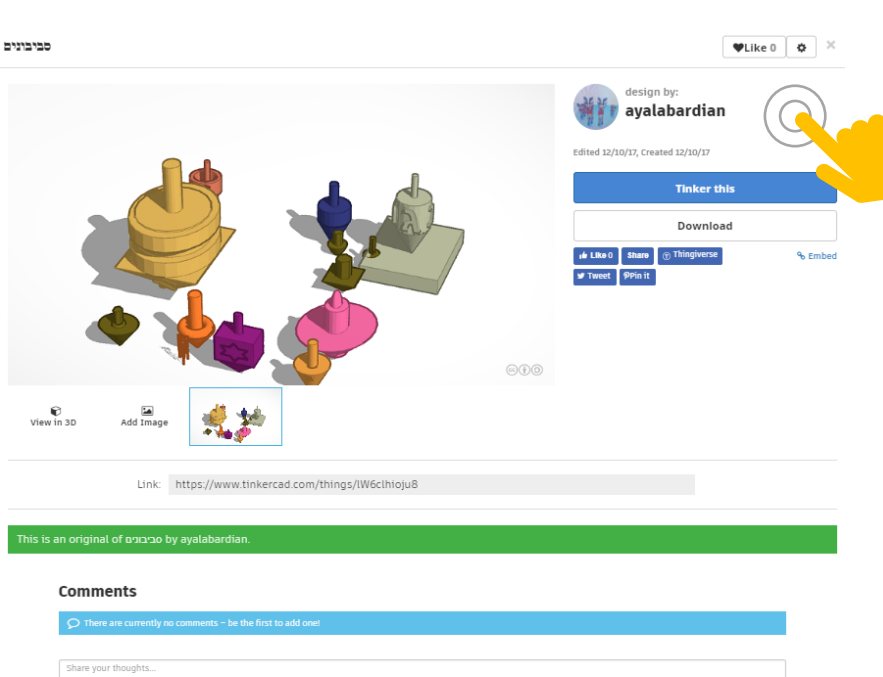

Post comment

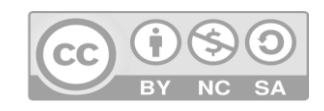

 $|\mathbf{M}|$  Close

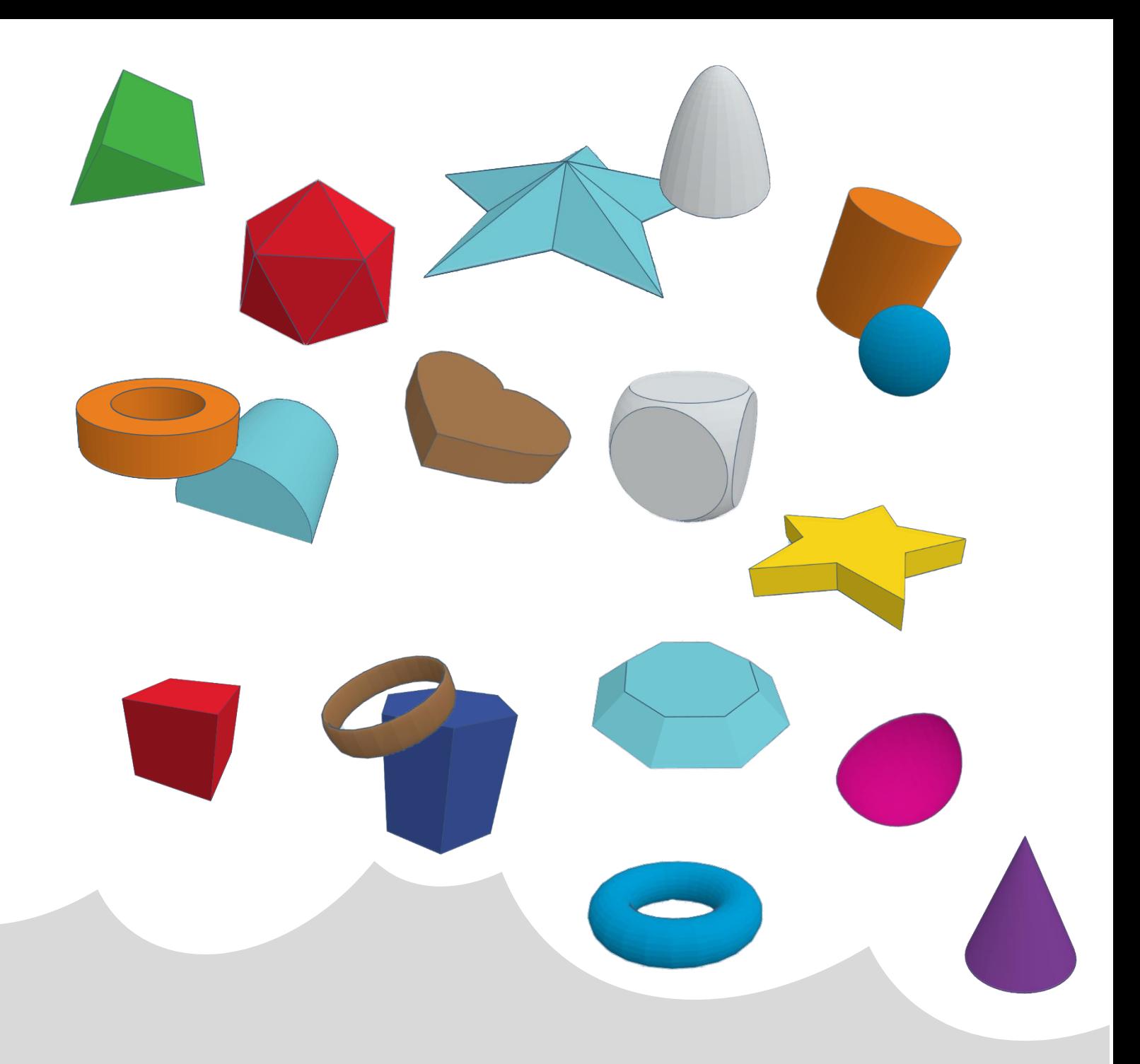

# **טיפים וטריקים**

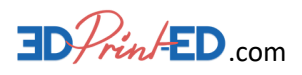

לאורה לוין - הבלוג על הדפסת תלת מימד **בחינוך**

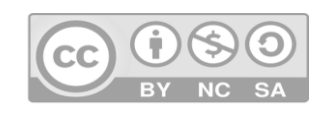

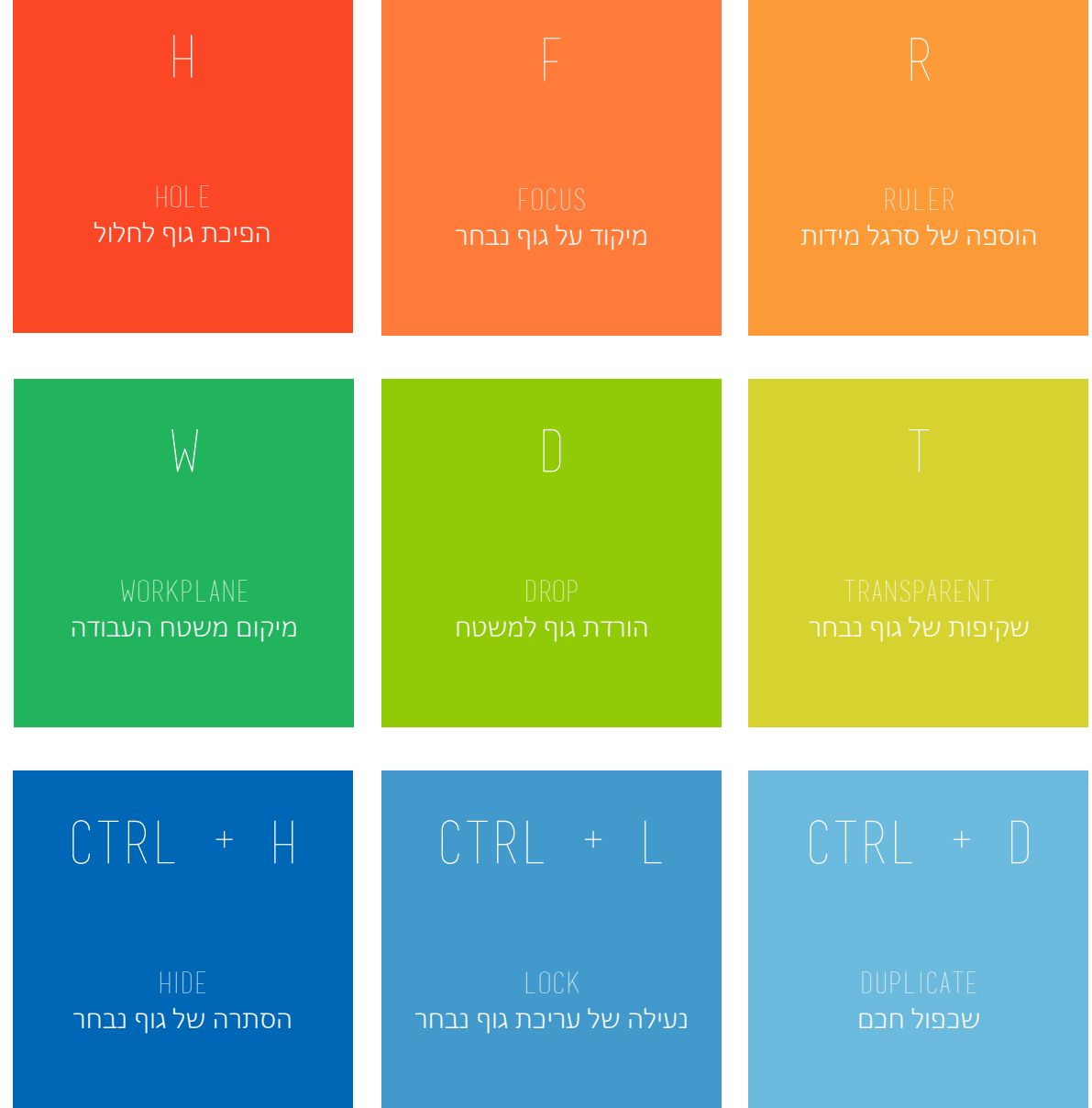